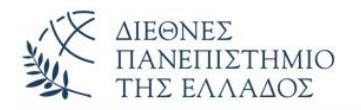

### **Εργαστήριο 1**

#### **Θέματα:**

- **Εξοικείωση με τους υπολογιστές και το περιβάλλον εργασίας του εργαστηρίου**
- **Χρήση γραμμής εντολών στο MS-DOS. Ο μεταγλωττιστής και ο διερμηνέας της Java. Οι διαδρομές….**
- **Συγγραφή κώδικα, αποθήκευση, μεταγλώττιση και εκτέλεση προγράμματος**
- **Διαδικασία αποστολής ασκήσεων**
- **Εισαγωγή στη Java**

### **Διαδικασία ανάπτυξης προγράμματος**

#### **1- Δημιουργία φακέλου**

Δημιουργία δικού σας φακέλου στον φάκελο c:\public όπου θα έχετε δικαίωμα αποθήκευσης των ασκήσεων. Δημιουργείστε τον φάκελο:

#### **c:\public\java1\<Tmima>\<Onoma>**

Αντικαταστήστε το <Tmima> με το τμήμα σας και το <Onoma> με το ονοματεπώνυμο σας (π.χ. C:\public\java1\t1\Nikas\_Nikos). Προσοχή να μην χρησιμοποιήσετε κενά στο όνομα του φακέλου και να χρησιμοποιείτε μόνο λατινικούς χαρακτήρες. Αυτός είναι θα είναι ο φάκελος στον οποίο θα αποθηκεύετε την εργασία σας.

#### **2- Εξοικείωση με τα περιβάλλοντα Notpad, TextPad, JCreator**

#### **3 – Συγγραφή του πρώτου προγράμματος στον TextPad**

Το πρόγραμμα θα εμφανίζει το μήνυμα "Hello Java".

/\* *The first program - Hello.java*  \*/ **class** Hello **{** *// the first method - main()* **public static void main(String args[]) {** System.out.println("Hello Java"); **}**

**}**

- 1. Επεξήγηση του προγράμματος
- 2. Αποθήκευση του προγράμματος στον προσωπικό σας φάκελο (προσοχή στο όνομα του αρχείου **Hello.java**)
- 3. Επιβεβαίωση αποθήκευσης μέσω του My Computer ή του Windows Explorer
- 4. Μεταγλώττιση και εκτέλεση του προγράμματος (αν υπάρχουν λάθη διορθώνουμε και επαναλαμβάνουμε την ίδια διαδικασία.
- 5. Εκτέλεση του προγράμματος σε διαφορετικά περιβάλλοντα (JCreator, Notepad)

## **4 - Χρήση γραμμής εντολών στο MS-DOS. Ο μεταγλωττιστής και ο διερμηνέας της Java. Οι διαδρομές.**

Εκτέλεση του προγράμματος από την γραμμή εντολών του Dos.

### **5 - Διαδικασία αποστολής ασκήσεων**

**1)** Συμπιέστε τον φάκελο όπου έχετε αποθηκεύσει την εργασία σας με το όνομα:

## **<τμήμα>\_<ονοματεπώνυμο>\_<αρ. Μητρώου>\_<αρ. άσκησης>.zip**

Π.χ. Τ1\_Nikas\_Nikos\_AM1234567\_Askisi-1.zip

Φροντίστε ο φάκελος να περιέχει μόνο τον πηγαίο κώδικα της άσκησης που θέλετε να παραδώσετε (αρχεία .java).

- 2) Επισκεφτείτε την ιστοσελίδα **webmail.teithe.gr** και συνδεθείτε χρησιμοποιώντας τον λογαριασμό σας στο σύστημα aetos.it.teithe.gr.
- 3) Επιλέξτε σύνθεση μηνύματος.
- 4) Συμπληρώστε το θέμα και για διεύθυνση παραλήπτη δώστε την δική σας.
- 5) Στο τμήμα Συνημμένα, επιλέξτε αναζήτηση και διαλέξτε το συμπιεσμένο αρχείο που δημιουργήσατε προηγουμένως. Στην συνέχεια επιλέξτε επισύναψη.

6) Επιλέξτε αποστολή.

## **Επιπλέον Ασκήσεις**

# **1- Παραλλαγή του προγράμματος Hello (εκτέλεση από τη γραμμή εντολών Dos)**

Στην παραλλαγή αυτή (που θα εκτελεσθεί στο Dos - console) θα περάσουμε με παράμετρο το δεύτερο συνθετικό όνομα της εμφάνισης του μηνύματος. Προσέξτε την σύνταξη της args. Η πρώτη παράμετρος κατέχει την θέση 0 στη λίστα των παραμέτρων.

```
/*
 Parameter passing 
*/
class Hello {
// main()
public static void main(String args[])
 \left\{ \right.System.out.println("Hello " + args[0]);
 }
}
```
Αν εκτελέσουμε το πρόγραμμα θα πάρουμε το αποτέλεσμα:

```
C:\>javac Hello.java
C:\>java Hello Java (πέρασμα της λέξης Java σαν πρώτη παράμερο)
Hello Java
```
**2 -** Να γίνει το πρόγραμμα που εμφανίζει τα προσωπικά σας στοιχεία (στοιχεία ενός φοιτητή) υπό μορφή καρτέλας (με τα απαραίτητα κενά και γραμμές για καλή εμφάνιση).